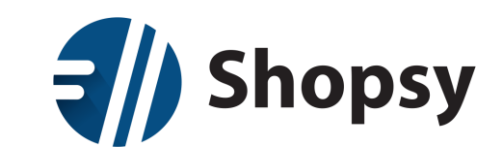

## Prenos iz SAOPnet POS v Shopsy

## 1. Registracija v Shopsy

Za uporabo Shopsy sistema je najprej potrebno izvesti registracijo preko spletnega portal[a https://moj.shopsy.si](https://moj.shopsy.si/) Na spletnem portalu vnesete podatke o vašem podjetju, ki jih sistem poišče v AJPES bazi ter določite uporabniško ime in geslo za prijavo. Po potrditvi registracije, vam sistem avtomatično pošlje potrditveni link na elektronski naslov, ki ste ga vpisali pri registraciji. Za aktiviranje vašega računa, morate potrditveni link potrditi (to lahko storite s klikom nanj ali pa ga kopirate v naslovno vrstico vašega brskalnika). Po potrditvi potrditvenega linka, vam sistem omogoči prijavo. Nato si namestite program Shopsy Davčna blagajna in Shopsy Office zaledna pisarna. Navodila za namestitev trgovinskega sistema Shopsy prejmete ob prijavi na voljo, su tudi na sledeči povezavi: [KLIK!](https://www.youtube.com/watch?v=_hEO2bAtIeg)

## 2. Izvoz iz SAOPnet POS

- Prijavite se v zaledno pisarno na spletni strani [www.saopnet.si,](http://www.saopnet.si/) s klikom na gumb **prijava**
- Kliknite na ime organizacije ter nato na **urejanje organizacije**

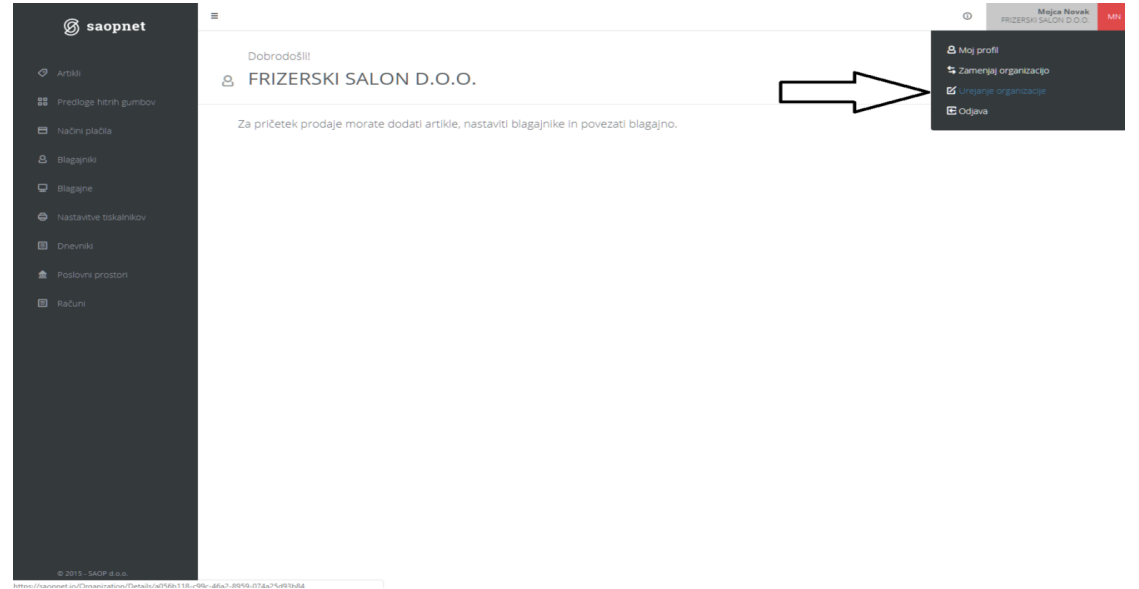

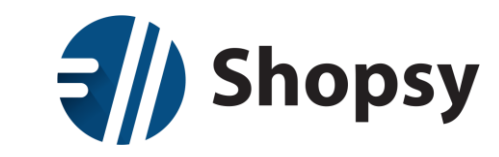

• Čisto spodaj kliknite na gumb**: Izvoz vseh podatkov organizacije**

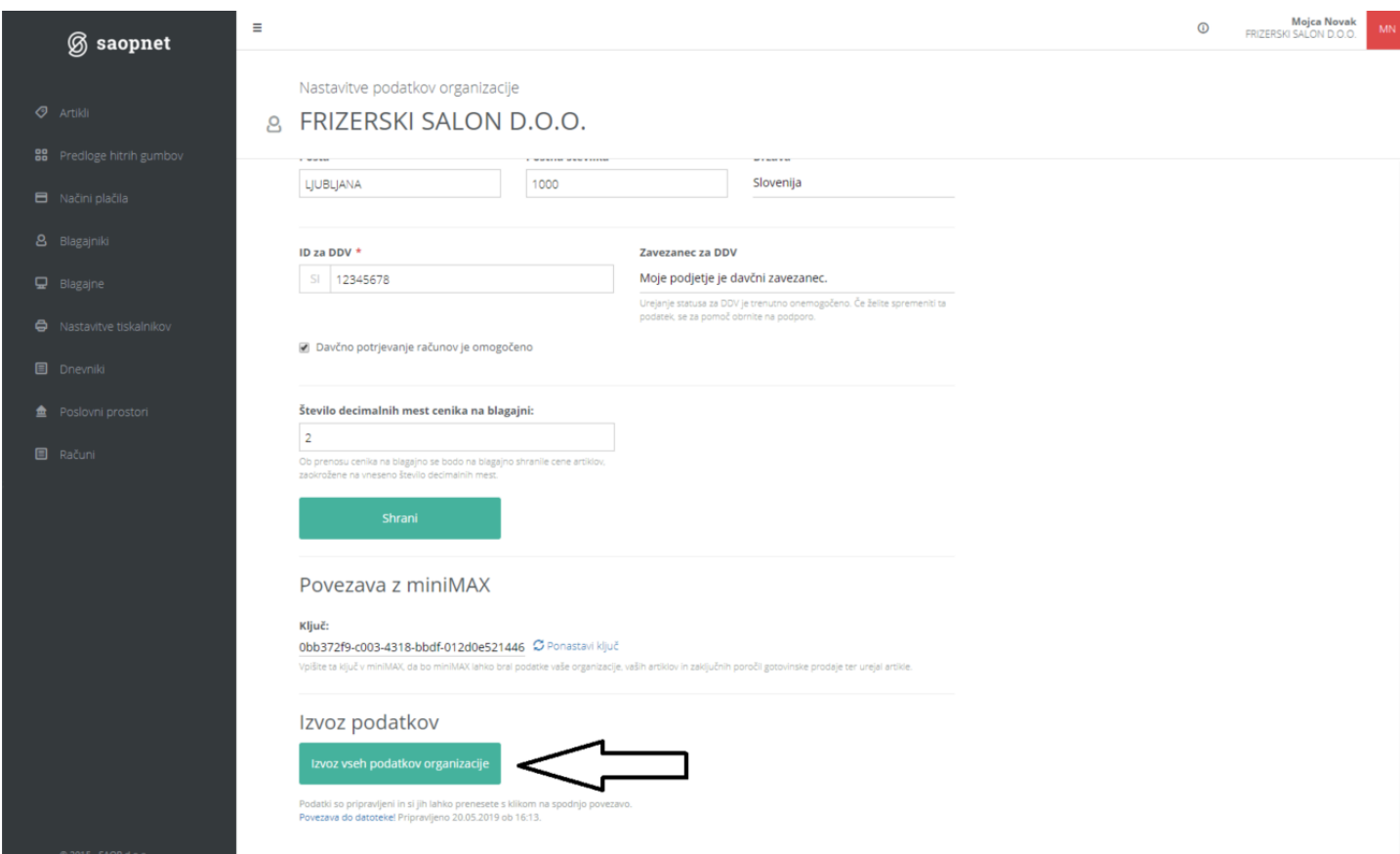

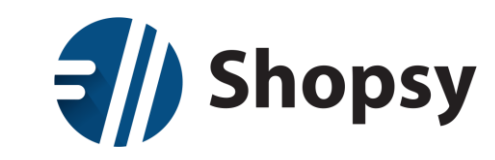

- Ko so podatki pripravljeni, se prikaže povezava do datoteke
- Kliknete na **povezavo** in datoteko shranite na lokalni disk
	- o Kreirana bo zip mapa, znotraj katere je več datotek

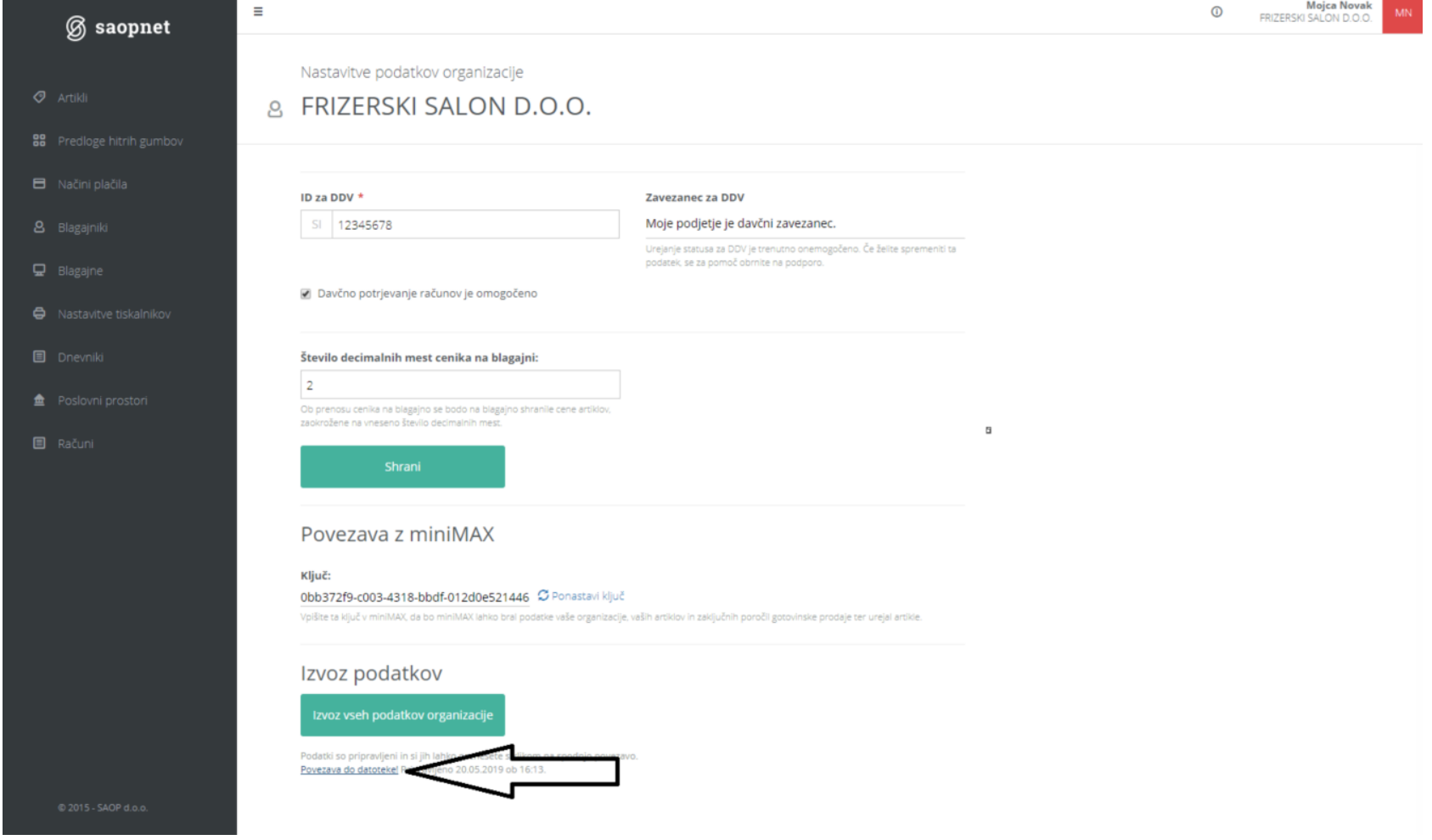

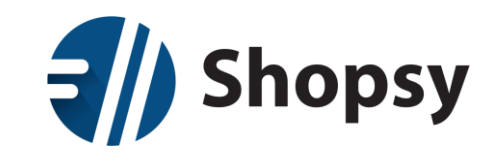

## 3. Uvoz v Shopsy

- Brezplačen vtičnik SAOP uvoz moramo imeti aktiviran, to naredimo na [www.moj.shopsy.si](http://www.moj.shopsy.si/)
	- o Izberemo moj račun→Nastavitev računa:

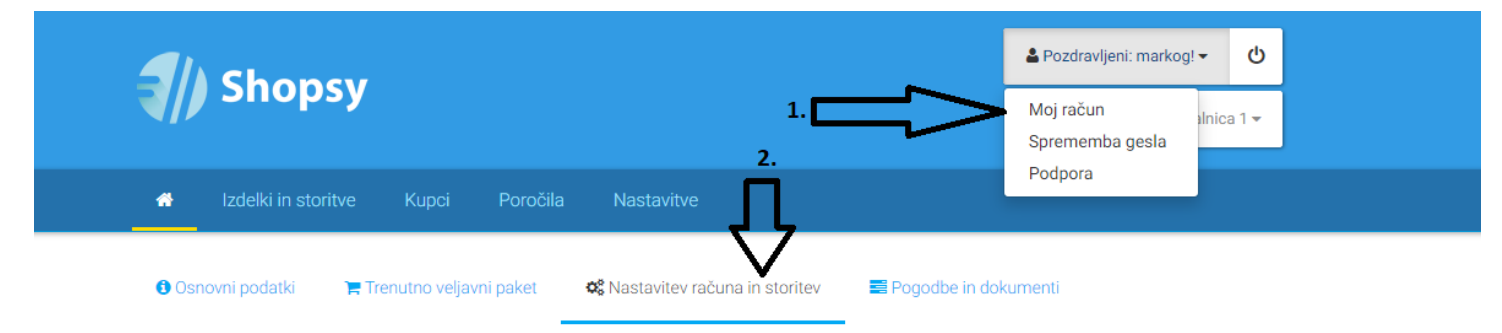

o Se premaknemo do razdelka dodatki in razširitve (vtičniki) →Shopsy office

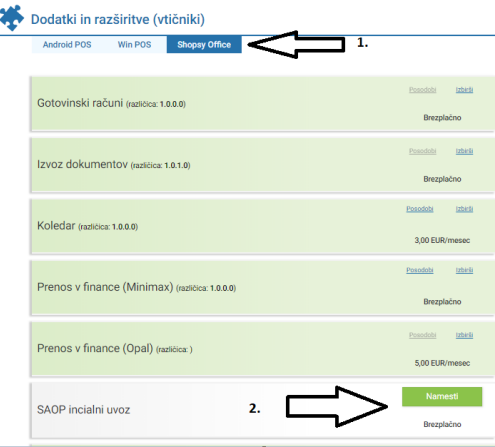

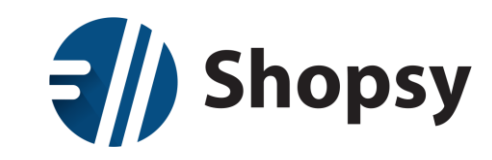

o Premaknemo s še nižje in izberemo DA in kliknemo na spremeni paket / naročnino

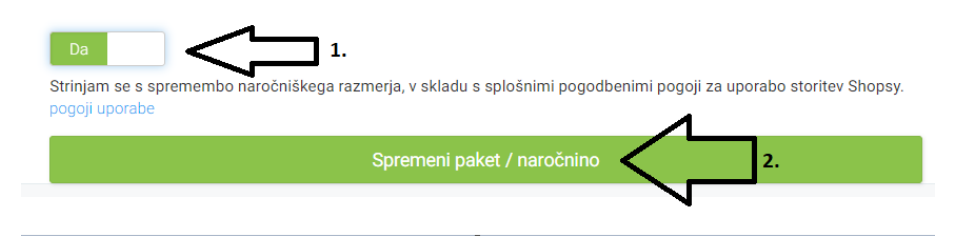

- Odpremo Shopsy zaledno pisarno, če nimate nameščene Shopsy zaledne pisarne jo namestimo., to naredimo tako:
	- o S svojim uporabniškim imenom in geslom se prijavimo na [www.moj.shopsy.si](http://www.moj.shopsy.si/)
	- o Izberemo Moj račun → Programi in nadgradnje → Shoppsy office

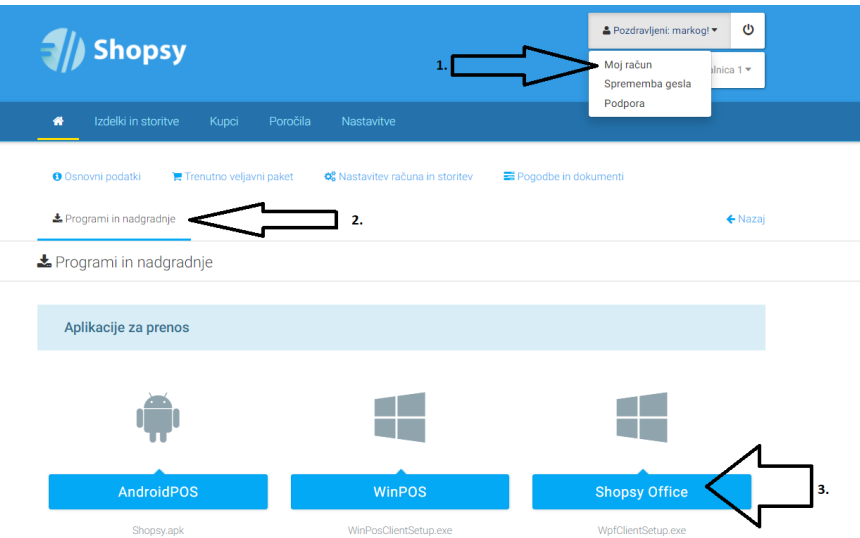

o Po končanem prenosu, prenešeno datoteko zaženete, da bo na vašo napravo namestila program ShopsyOffice.

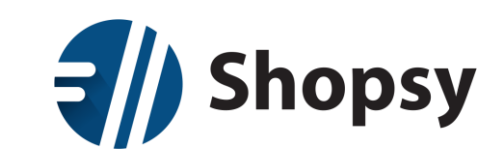

- o Po namestitvi se v program prijavite z e-naslovom in svojim geslom, ki ga uporabljate v spletnem portalu.
- Razpakiramo zip datoteko ki smo jo izvozili iz SAOPnet POS in vsebino shranimo v lokalno mapo
- Kliknemo na Orodja → SAOP Uvoz → **Naloži datoteko**
	- o V razpakirani lokalni mapi izberemo datoteko, ki ima v imenu *»...static.txt«*

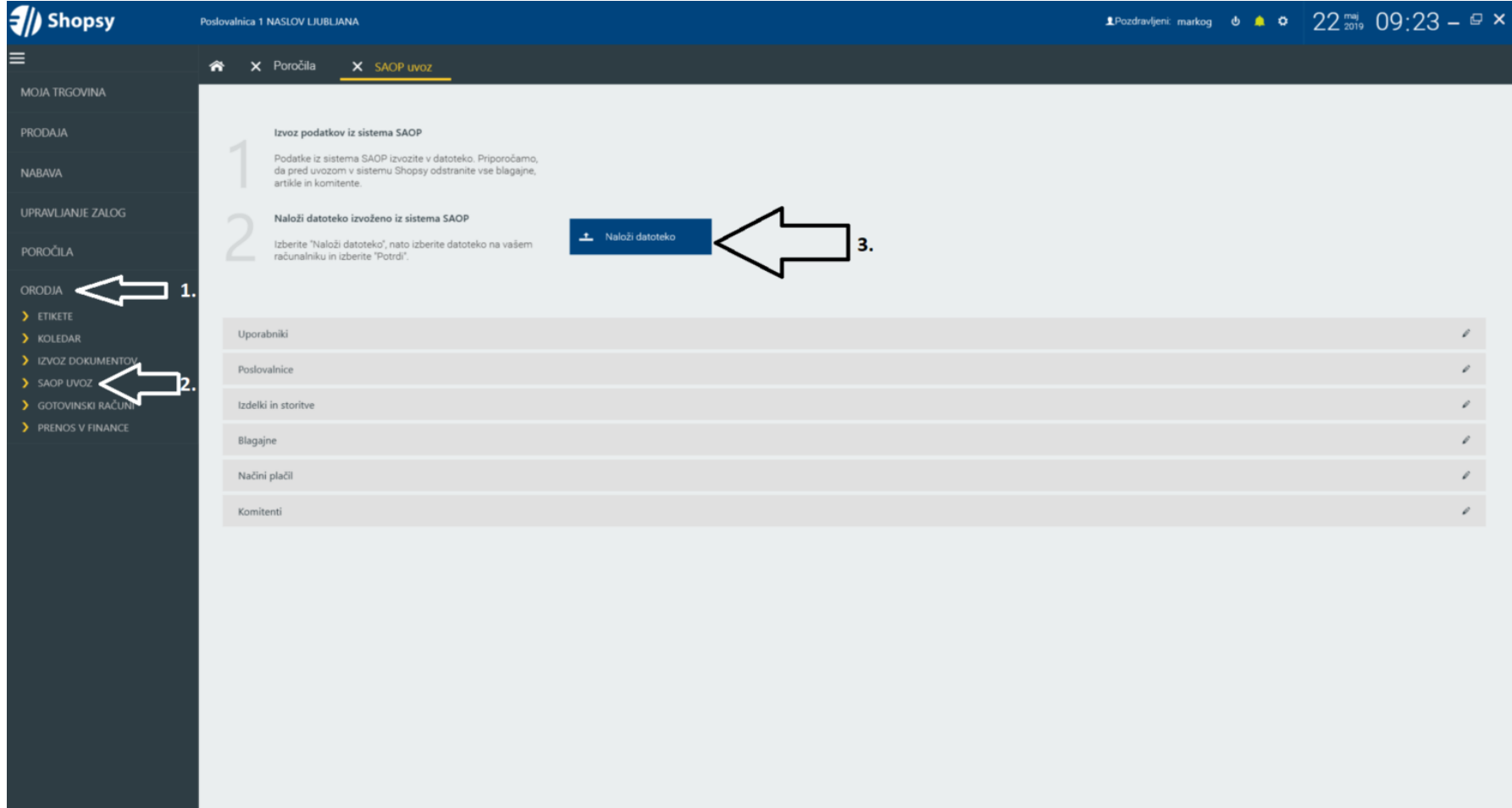

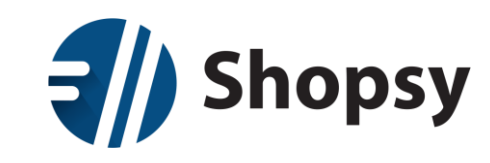

- Na lokalnem disku Izberemo datoteko, ki smo jo prej izvozili iz SAOPnet POS in kliknemo **Odpri**
- Vsak šifrant pregledamo, in po potrebi izpolnimo manjkajoče podatke

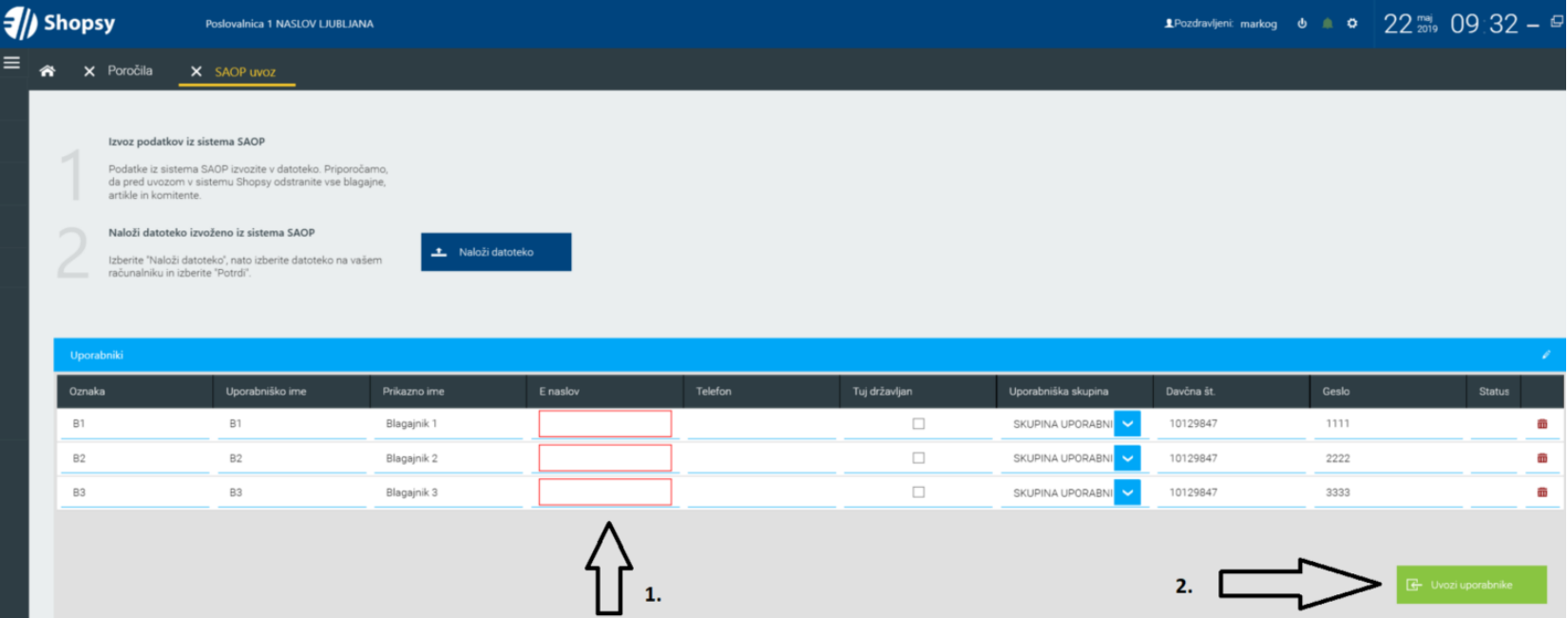

• Ko smo prepričani, da želimo uvoziti podatke, kliknemo uvozi (uporabnike, poslovalnice, izdelke, storitve,...)

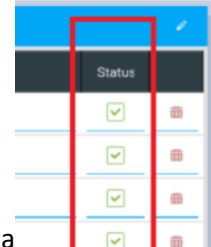

• Ko je šifrant uspešno uvožen se pri statusu izpiše zelena kljukica